### **SBC-659 Rev. B**

Intel® Tualatin, Pentium® III Half-size CPU Card With Intel 815E chipset, Dual LAN, Audio, Dual COMs, LCD & 4 USB.

SBC-659 Rev. B Manual 2<sup>nd</sup> Ed. Jan. 2004

### Copyright Notice

This document is copyrighted, 2004. All rights are reserved. The original manufacturer reserves the right to make improvements to the products described in this manual at any time without notice.

No part of this manual may be reproduced, copied, translated, or transmitted in any form or by any means without the prior written permission of the original manufacturer. Information provided in this manual is intended to be accurate and reliable. However, the original manufacturer assumes no responsibility for its use, or for any infringements upon the rights of third parties that may result from its use.

The material in this document is for product information only and is subject to change without notice. While reasonable efforts have been made in the preparation of this document to assure its accuracy, AAEON assumes no liabilities resulting from errors or omissions in this document, or from the use of the information contained herein.

AAEON reserves the right to make changes in the product design without notice to its users.

### Acknowledgments

All other products' name or trademarks are properties of their respective owners.

- l Award is a trademark of Award Software International, Inc.
- **●** CompactFlash™ is a trademark of the Compact Flash Association.
- Intel®, Pentium®4, and Celeron® are trademarks of Intel® Corporation.
- $\bullet$  Microsoft Windows is a registered trademark of Microsoft Corp.
- **•** ITE is a trademark of Integrated Technology Express, Inc.
- **IBM, PC/AT, PS/2, and VGA are trademarks of International Business** Machines Corporation.
- SoundBlaster is a trademark of Creative Labs, Inc.

### Packing List

Before you begin installing your card, please make sure that the following materials have been shipped:

- **1 SBC-659 Half- size Single Board Computer Card**
- **1 Quick Installation Guide**
- l 1 Support CD contains the followings:
	- $\checkmark$  User's Manual (this manual in PDF file)
	- $\checkmark$  Ethernet driver and utilities
	- $\checkmark$  VGA driver and utilities
	- $\checkmark$  Audio driver and utilities
- **1** floppy disk drive interface cable (34-pin, pitch 2.0mm)
- l 1 IDE hard disk drive cable (40-pin, pitch 2.54mm)
- $\bullet$  1 parallel port (26-25-pin, pitch 2.0mm) and serial port (10-9 pin, pitch 2.0mm) adapter kit.
- l 1 bag of screws and miscellaneous parts

If any of these items are missing or damaged, contact your distributor or sales representative immediately.

### **Contents**

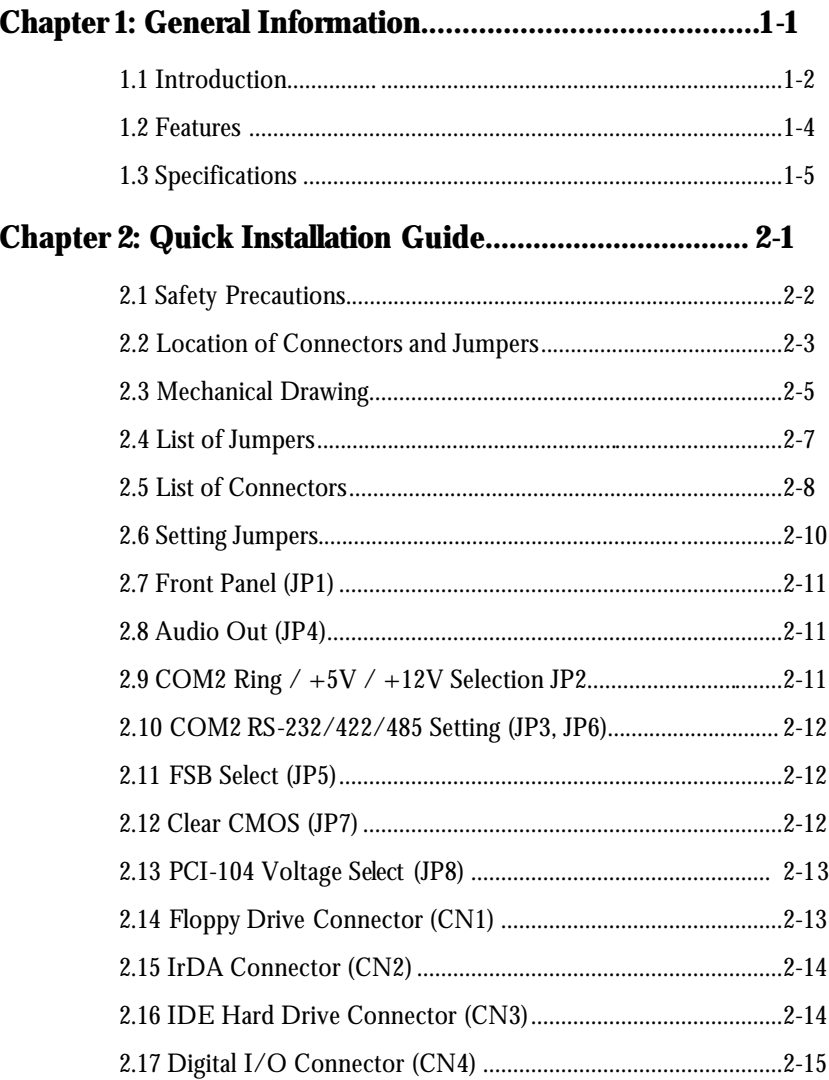

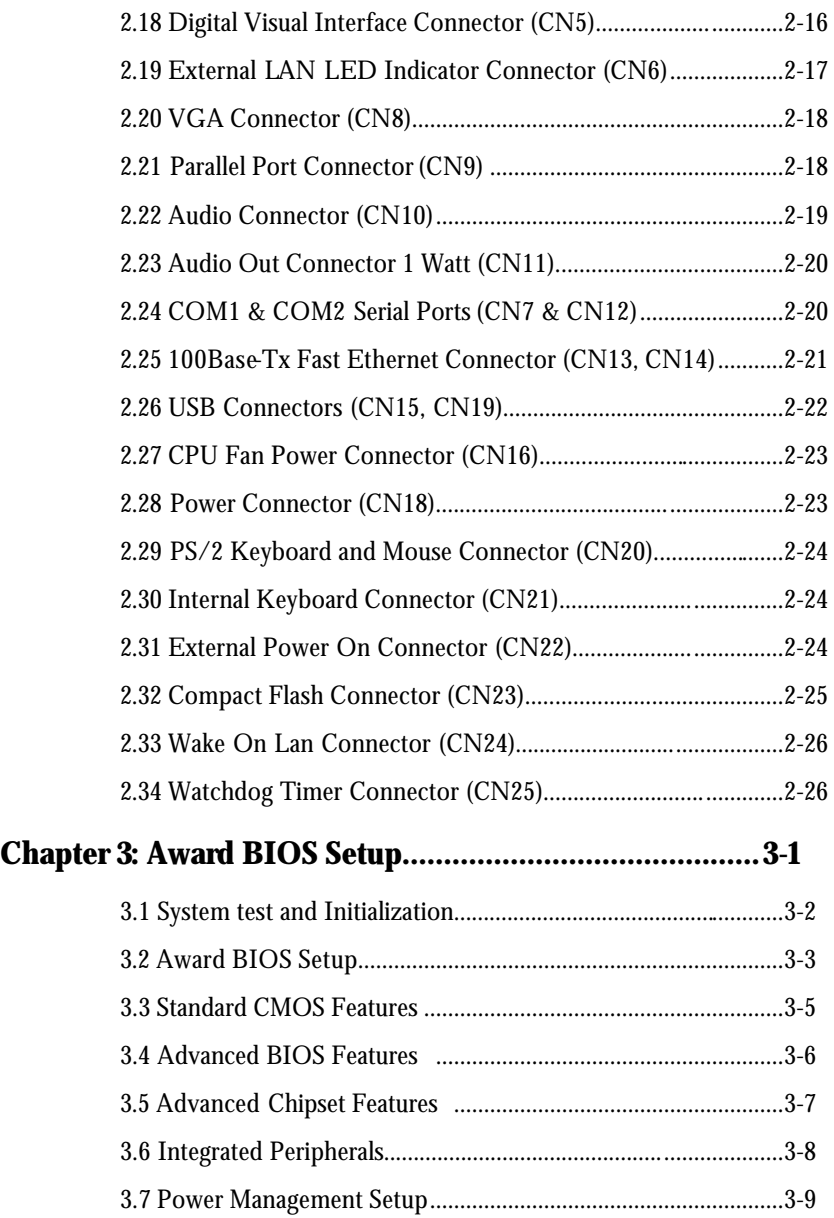

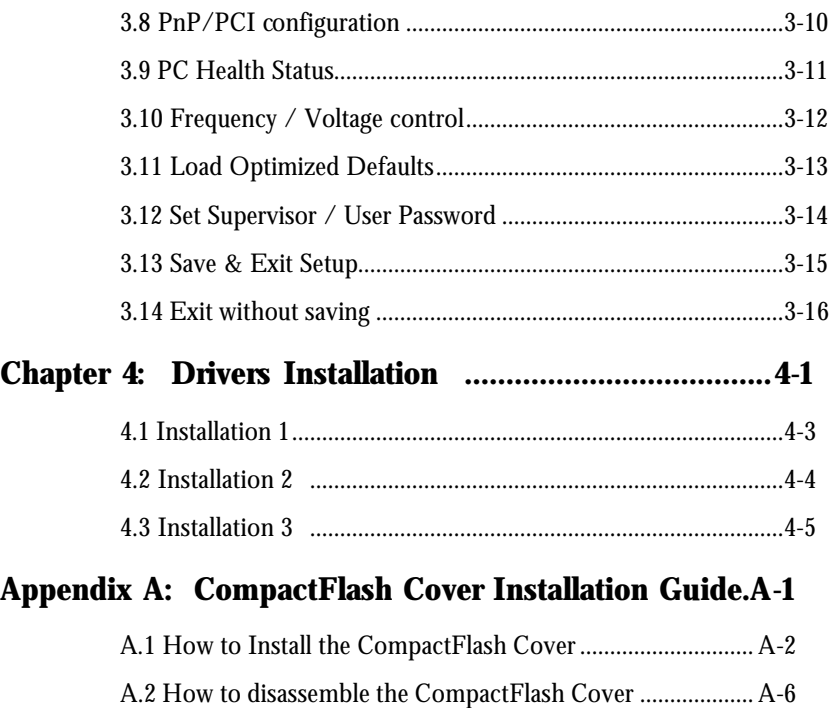

**Half-size CPU Card SBC - 659 Rev. B**

# Chapter 1

### **General Information**

*Chapter 1 General Information* 1- 1

### **1.1 Introduction**

If your requirements for a single board computer consist of a half-sized footprint, dual Ethernet, pure PCI interface and Intel quality logic chipset, then SBC-659 is the solution. This half-sized single board computer is ideal for Internet data access server.

The dual Ethernet socket ensures consistent high server throughput and transparent backup connections in corporate servers. Two RJ-45 connectors controlled by two separate chipsets, Intel 815E and Intel 82559GD both offering 10/100Base Ethernet interface.

The processors used on this single board computer may vary, however to acquire the full potential of this embedded computer we suggest Intel Celeron or Pentium III offering 300~766MHz (With system bus frequencies of 66 MHz), 450-850 MHz (With system bus frequencies of 100MHz), or 533-1.4 GHz (With system bus frequencies of 133MHz). But the board cannot support 0.25u CPU. The logic chipset onboard is entirely Intel, controlling the LCD, LAN and audio functions.

This half-sized board features our first built in audio interface, supporting microphone in, line in/out, speaker out and CD in capabilities. Codec job tasking are performed by ALC 200 chip. The VGA has a display memory size of 4MB, supporting non-interlaced CRT and up to 18/36-bit LCD through DVI/DVO module.

On the solder side we offer a 144-pin SODIMM socket providing a maximum of 256MB of memory. A compact flash connector is provided onboard. For expansion modules a PCI-104 connector is integrated into this half-sized card.

SBC-659 supports one IDE devise, dual floppy disk, four USB ports onboard, two RS-232 serial ports and of which one can be configured as RS-232/422/485. The single bi-directional parallel ports can support SPP, ECP and EPP modes. The standard ATX power connector enables this half sized SBC to be operated without a backplane if necessary.

### **1.2 Features**

- Supports Intel Celeron /Pentium III FC-370 CPUs, but 0.25u CPU is the exception
- High Speed AGP 2X for VGA function onboard (Intel 815E built in)
- Two 10/100 Base T Fast Ethernet (Intel 815 E built in and Intel 82559GD)
- Supports H/W status monitoring
- Integrated AC-97 2.1 SoundBlaster compatible PCI 3D Audio
- Onboard Intel 815E controller supports 18/36-bit TFT panel
- Supports Compact Flash Memory
- Supports PCI-104 modules
- Four USB ports onboard
- Two COM ports onboard
- DVI interface onboard
- Pure PCI interface, supports ISA through backplane

### **1.3 Specifications**

### **System**

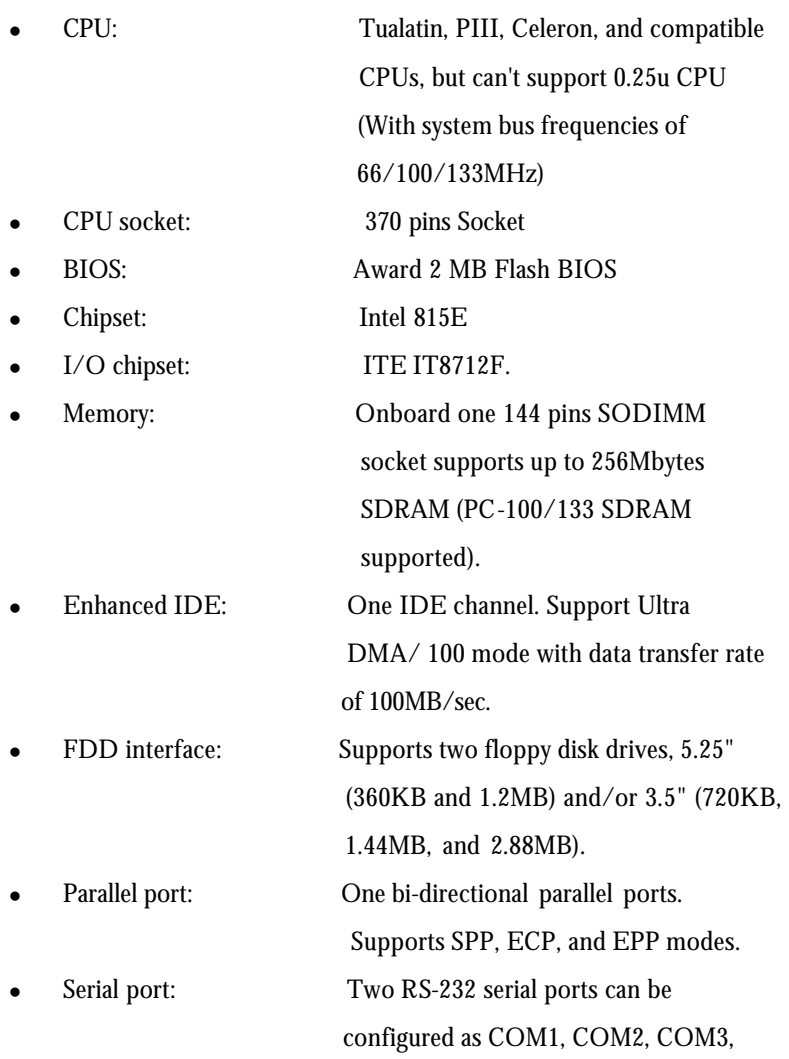

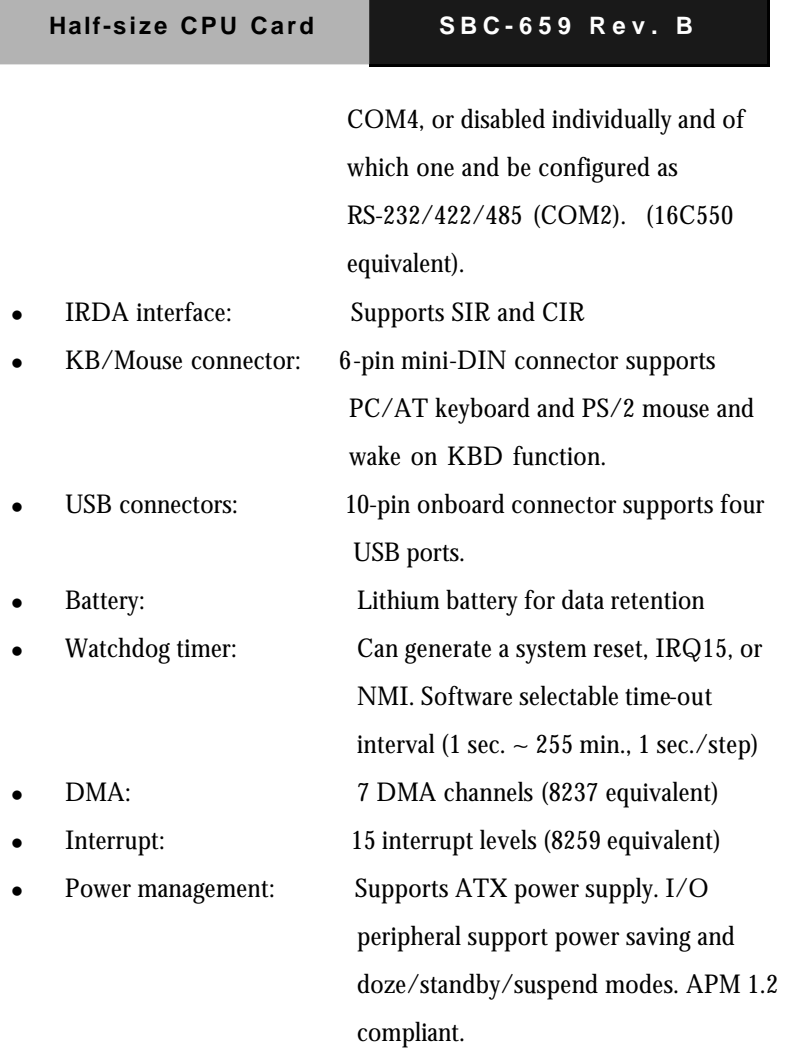

### **Mechanical and environmental**

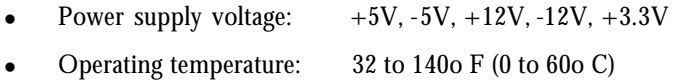

- 
- Board size:  $7.3"$ (L) x  $4.8"$ (W) (185mm x 122mm) • Weight: 1.2 lb. (0.3 Kg)

*Chapter 1 General Information* 1 - 7

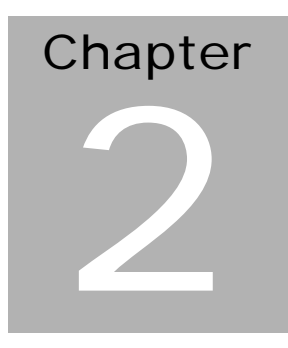

## **Quick Installation Guide**

#### *Notice:*

*The Quick Installation Guide is derived from Chapter 2 of user manual. For other chapters and further installation instructions, please refer to the user manual CD-ROM that came with the product.*

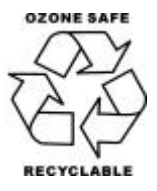

Part No. 2007659021 Printed in Taiwan Jan. 2004

### **2.1 Safety Precautions**

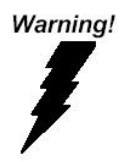

*Always completely disconnect the power cord from your board whenever you are working on it. Do not make connections while the power is on, because a sudden rush of power can damage sensitive electronic components.*

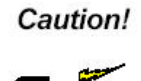

*Always ground yourself to remove any static charge before touching the board. Modern electronic devices are very sensitive to static electric charges. Use a grounding wrist strap at all times. Place all electronic components on a static-dissipative surface or in a static-shielded bag when they are not in the chassis*

### **2.2 Location of Connectors and Jumpers**

### **Component Side**

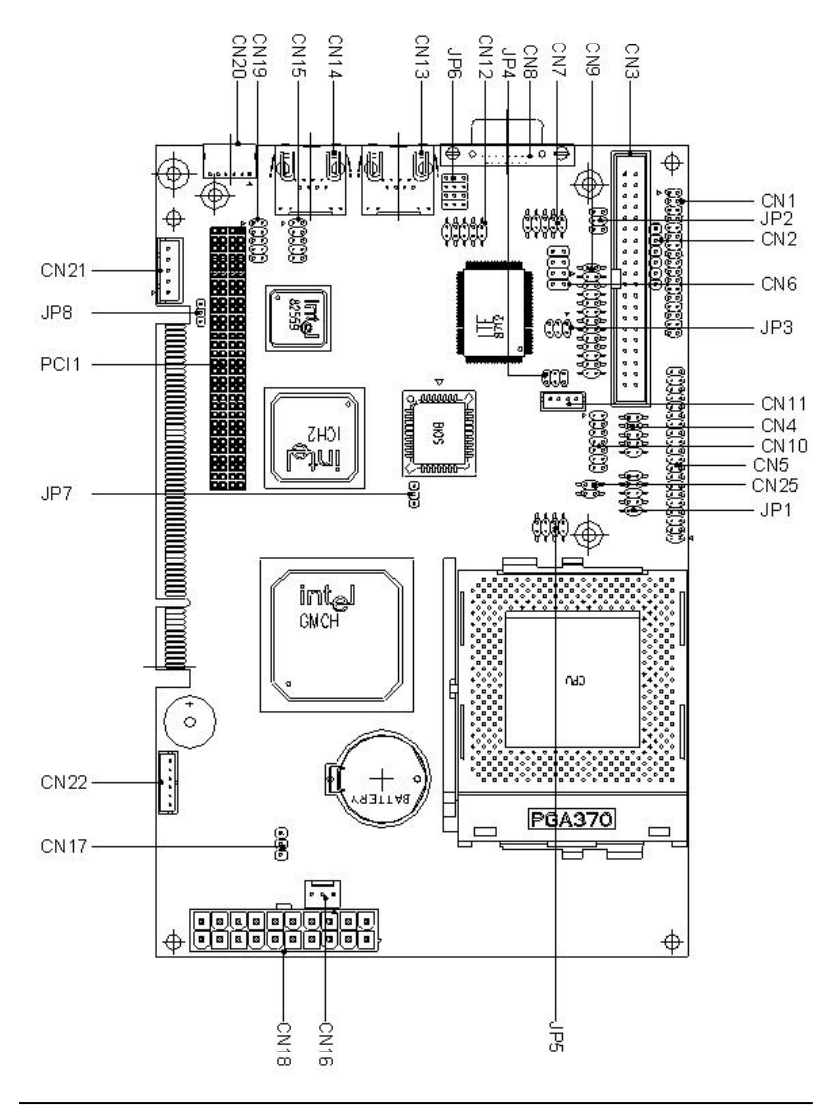

*Chapter 2 Quick Installation Guide* 2 - 3

### **Solder Side**

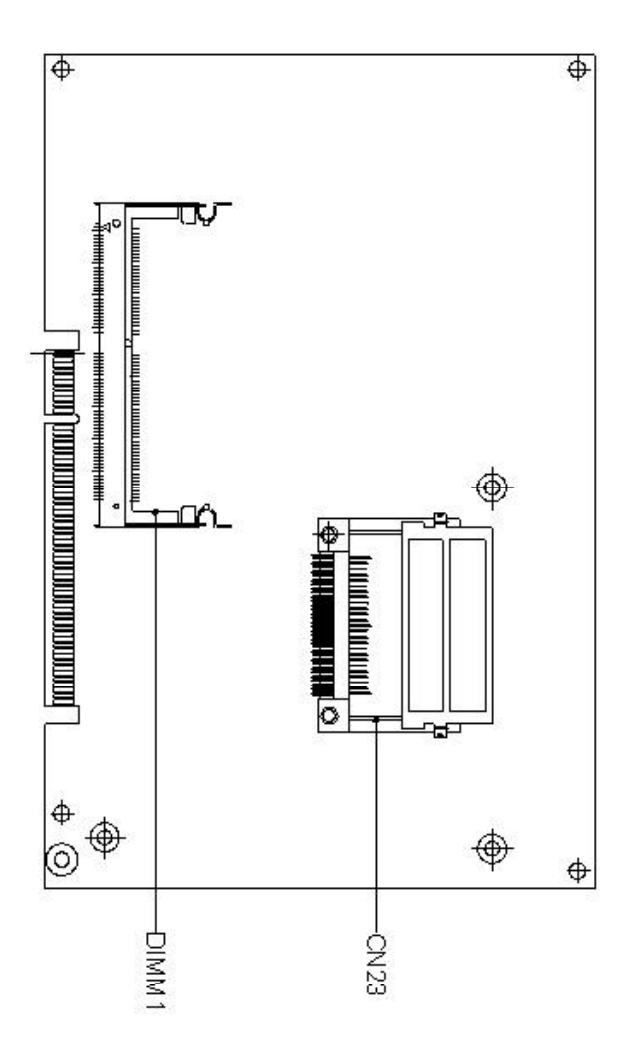

### **2.3 Mechanical Drawing**

### **Component Side**

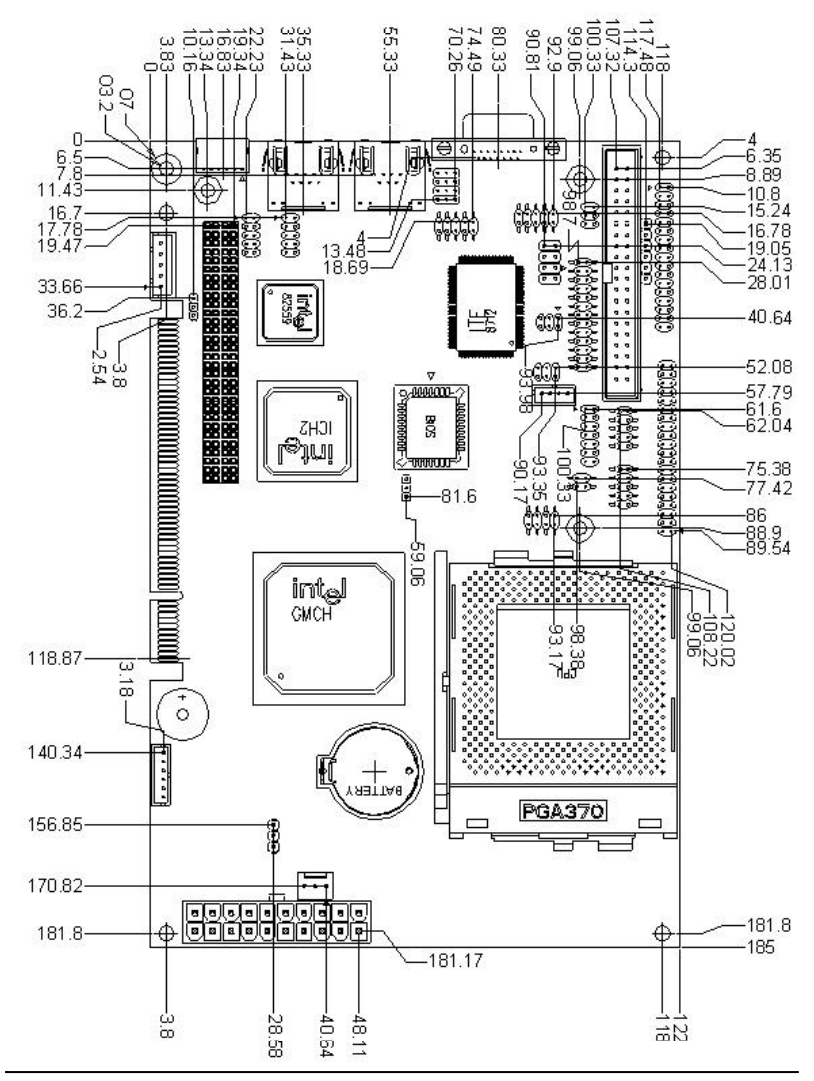

**Chapter 2 Quick Installation Guide** 2 - 5

### **Solder Side**

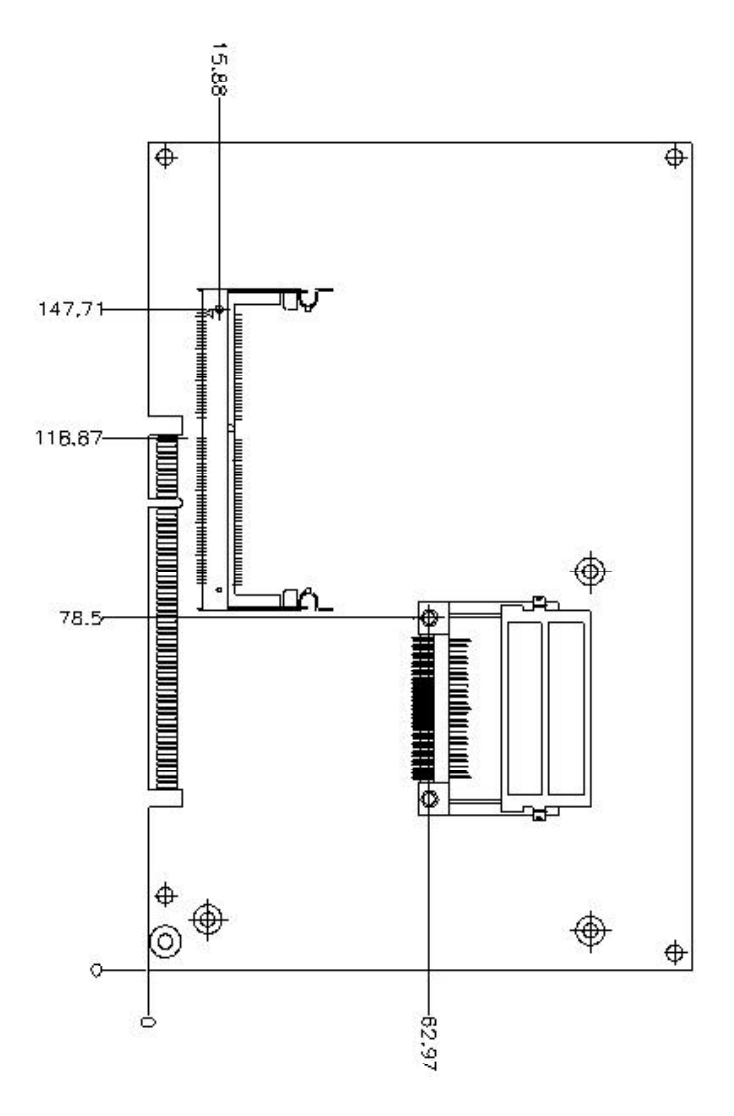

#### *Chapter 2 Quick Installation Guide* 2 - 6

### **2.4 List of Jumpers**

The board has a number of jumpers that allow you to configure your system to suit your application.

The table below shows the function of each of the board's jumpers:

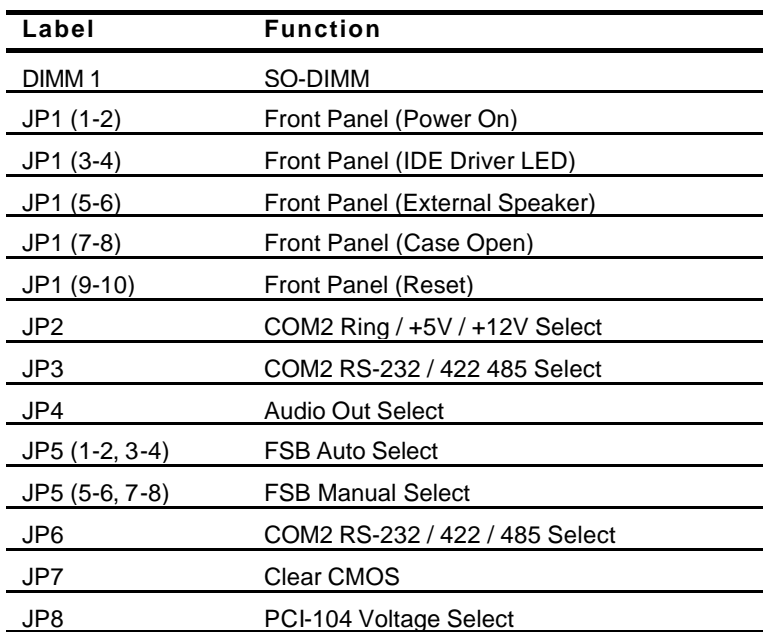

### **Jumpers**

### **2.5 List of Connectors**

The board has a number of connectors that allow you to configure your system to suit your application. The table below shows the function of each board's connectors:

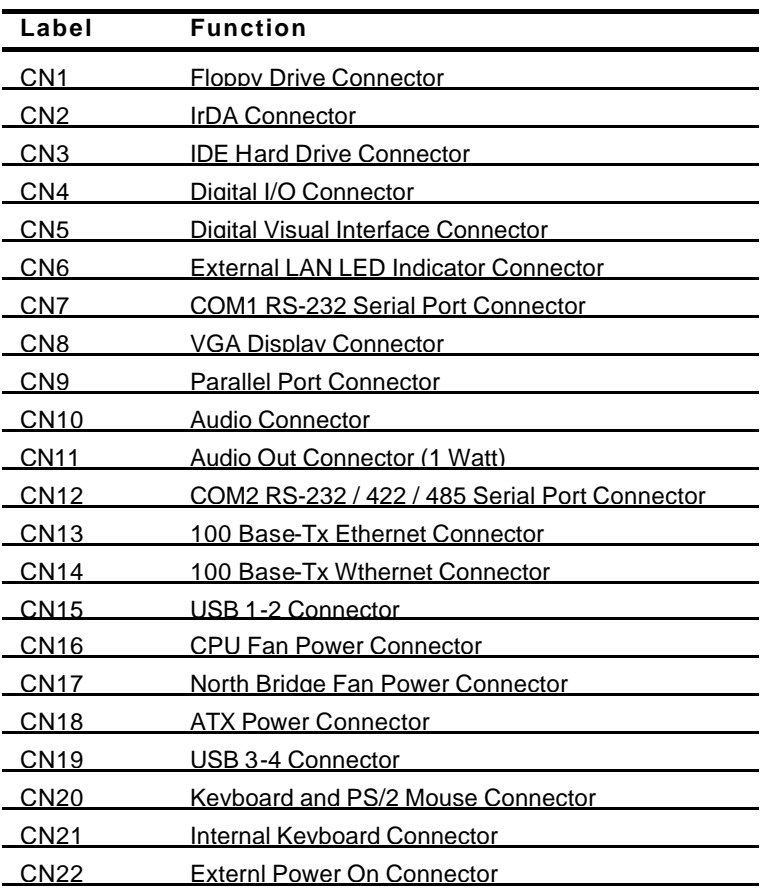

### **Connectors**

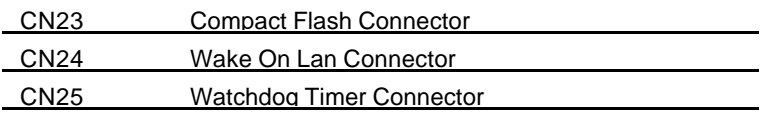

### **2.6 Setting Jumpers**

You configure your card to match the needs of your application by setting jumpers. A jumper is the simplest kind of electric switch. It consists of two metal pins and a small metal clip (often protected by a plastic cover) that slides over the pins to connect them. To "close" a jumper you connect the pins with the clip.

To "open" a jumper you remove the clip. Sometimes a jumper will have three pins, labeled 1, 2 and 3. In this case you would connect either pins 1 and 2 or 2 and 3.

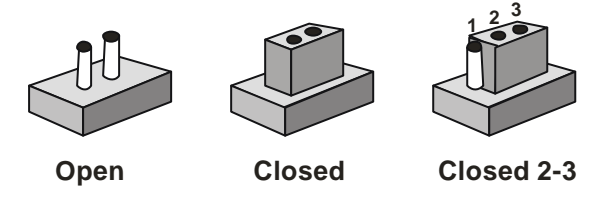

A pair of needle-nose pliers may be helpful when working with jumpers.

If you have any doubts about the best hardware configuration for your application, contact your local distributor or sales representative before you make any change.

Generally, you simply need a standard cable to make most connections.

### **2.7 Front Panel (JP1)**

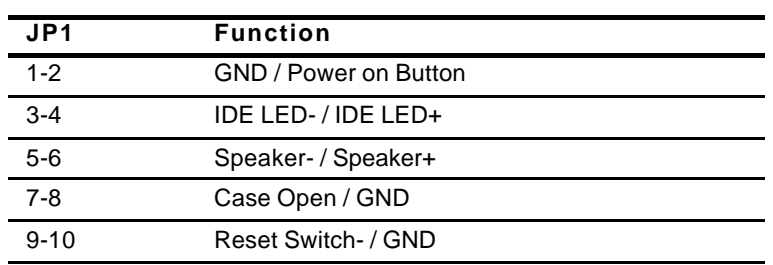

### **2.8 Audio Out (JP4)**

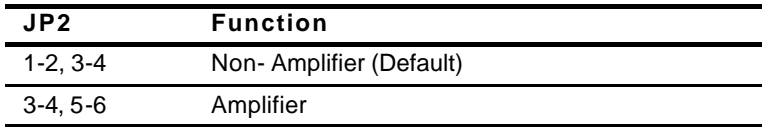

### **2.9 COM2 Ring/+5V/+12V Selection (JP2)**

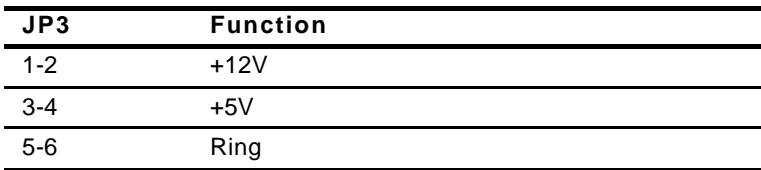

### **2.10 COM2 RS-232/422/485 Setting (JP3&JP6)**

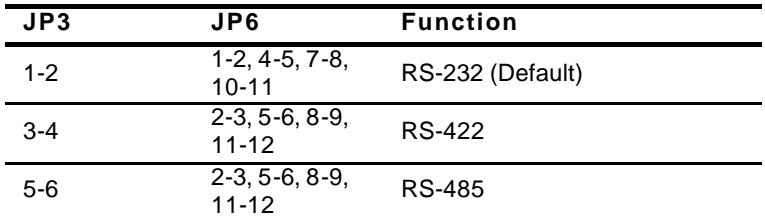

### **2.11 FSB Select (JP5)**

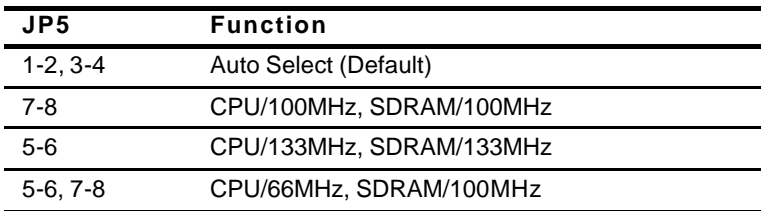

### **2.12 Clear CMOS (JP7)**

You can use JP7 to clear the CMOS data if necessary. To reset the CMOS data, place a jumper on JP7 (Clear CMOS) for just a few seconds, and then remove the jumper to the (Protect) position.

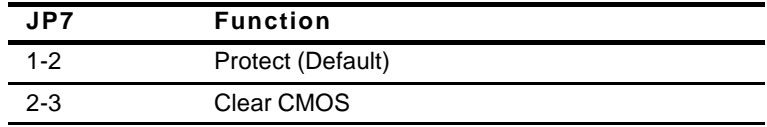

### **2.13 PCI-104 Voltage Select (JP8)**

You can use JP8 to set the voltage input/output at 5 volts or 3.3volts.

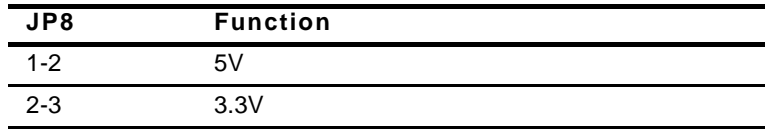

### **2.14 Floppy Drive Connector (CN1)**

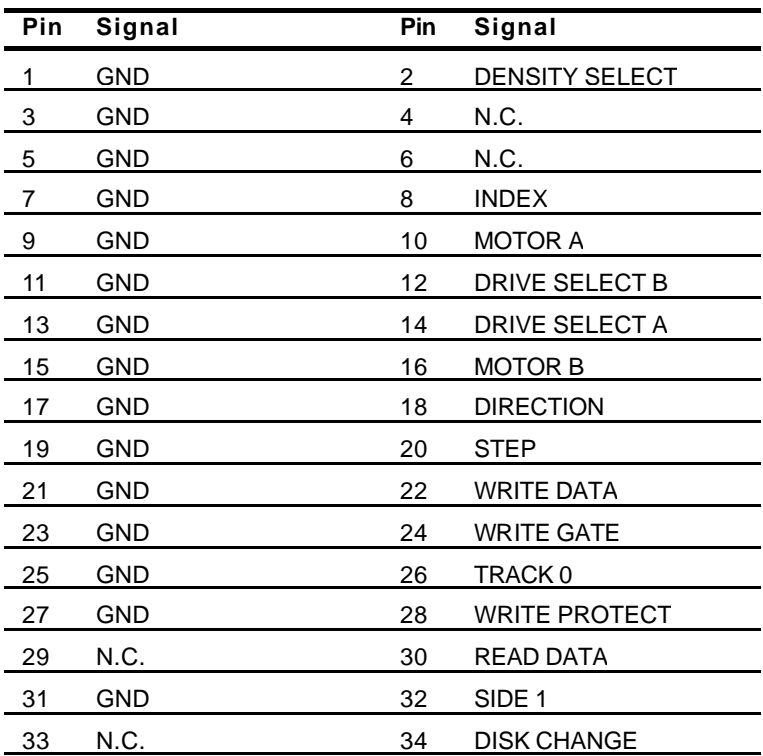

### **2.15 IrDA Connector (CN2)**

The IrDA connector (CN2) can be configured to support wireless infrared modules. With this module and application software such as laplink or Win95, Direct Cable connection can transfer files between laptops, notebooks, PDA and printers. This connector supports HPSIR ( 115.2Kbps, 2 meters ), (ASK-IR ( 56Kbps ) and fast IR (4Mbps, 2 meters).Install infrared module onto IrDA connector and enabled infrared function from BIOS setup, make sure to have correct orientation when you plug onto IRDA connector (CN2).

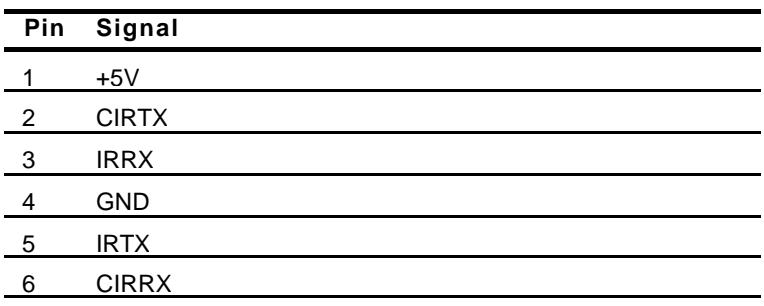

### **2.16 IDE Hard Drive Connector (CN3)**

| <b>Pin</b>                 | Signal            | Pin            | Signal             |
|----------------------------|-------------------|----------------|--------------------|
| $\overline{\phantom{0}}$ 1 | <b>IDE RESET</b>  | $\overline{2}$ | <b>GND</b>         |
| $\overline{3}$             | DATA <sub>7</sub> | 4              | DATA 8             |
| $-5$                       | DATA 6            | 6              | DATA 9             |
| $\overline{7}$             | DATA <sub>5</sub> | 8              | DATA 10            |
| 9                          | DATA 4            | 10             | DATA <sub>11</sub> |
| 11                         | DATA <sub>3</sub> | 12             | DATA 12            |
| 13                         | DATA 2            | 14             | DATA 13            |
| 15                         | DATA1             | 16             | DATA <sub>14</sub> |
| 17                         | DATA <sub>0</sub> | 18             | DATA 15            |

*Chapter 2 Quick Installation Guide* 2 - 14

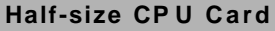

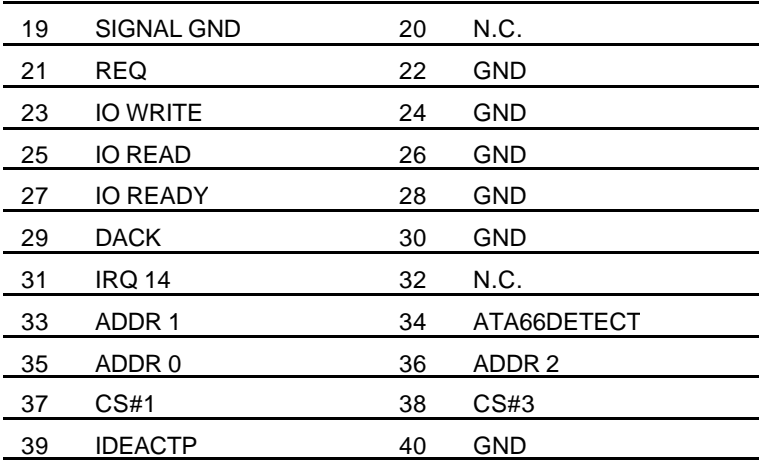

### **2.17 Digital I/O Connector (CN4)**

SBC-659 offers 4 bit TTL Input / Output digital I/O functions. Input 801H; GPI27 [bit1], GPI26[bit2], GPI25[bit3], GPI24[bit4] and Output 801H; GPO23[bit1], GPO22[bit2], GPO21[bit3], GPO20[bit4]. With the input and output consisting of the following:

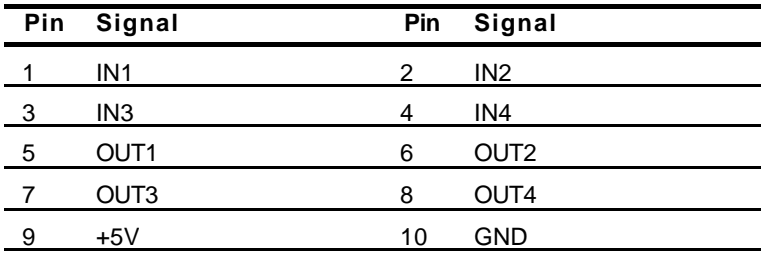

### **2.18 Digital Visual Interface Connector (CN5)**

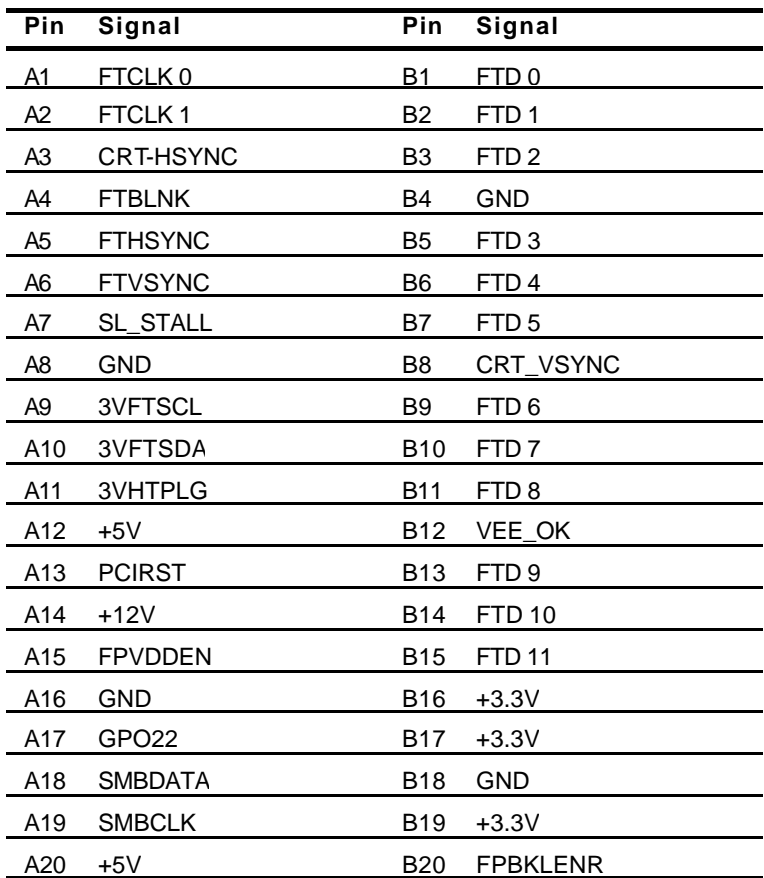

### **2.19 External LAN LED Indicator Connector (CN6)**

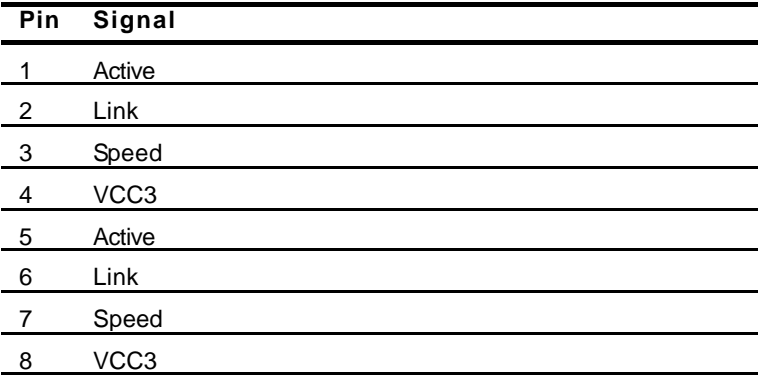

### **2.20 VGA Connector (CN8)**

The mainboard's PCI SVGA interface can drive conventional CRT displays and is capable of driving a wide range of flat panel displays, including electroluminescent (EL), gas plasma, passive LCD, and active LCD displays. The board has two connectors to support these displays, one for standard CRT VGA monitors and one for flat panel displays.

### **VGA display connector (CN8)**

CN1 is a 15-pin, dual-in-line header used for conventional CRT displays. A simple one-to-one adapter can be used to match CN8 to a standard 15-pin D-SUB connector commonly used for VGA.

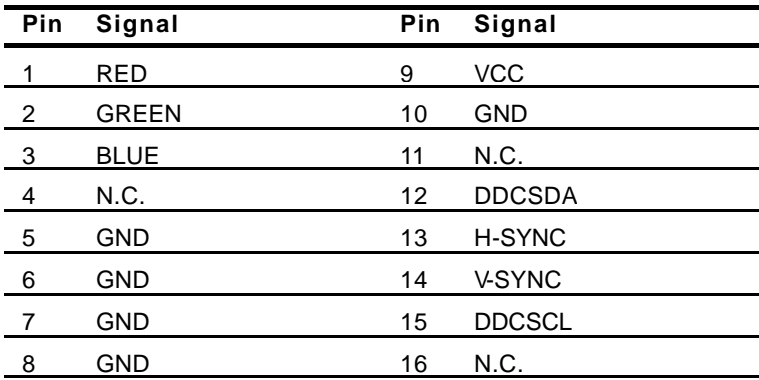

### **2.21 Parallel port Connector (CN9)**

Normally, the parallel port is used to connect the board to a printer. The SBC-659 includes an onboard parallel port, accessed through CN9, a 26-pin flat-cable connector. A traditional DB-25 connector cable is needed to install the printer to the board. The cable has a 26-pin connector on one end and a DB-25 pin connector on the other.

### **Parallel port IRQ**

The onboard parallel port is designated as LPT1 and can be disabled or changed to LPT2 or LPT3 in the system BIOS setup.

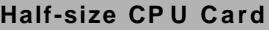

### **Half-size CP U Card SBC - 659 Rev. B**

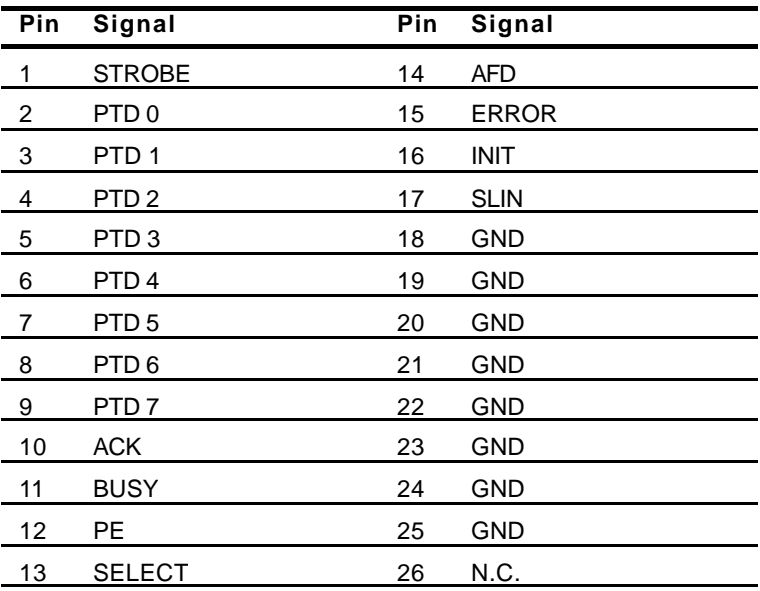

### **2.22 Audio Connector (CN10)**

On board SBC-659, there is a 14-pin header for audio capability. The pin definition is provided below.

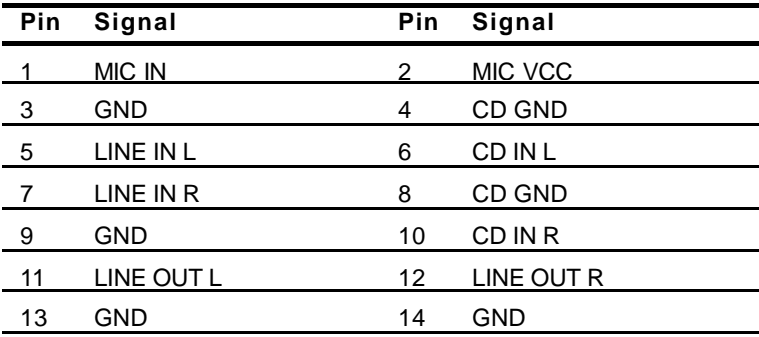

### **2.23 Audio Out Connector 1 Watt (CN11)**

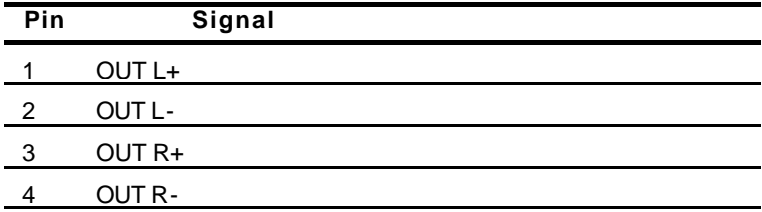

### **2.24 COM1 & COM2 Serial Ports (CN7 & CN12)**

On board offer two serial ports for serial devices connection. Pin definitions show as below.

### **COM1 RS-232 (CN7)**

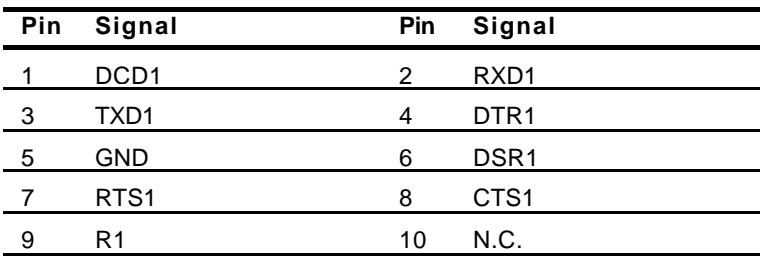

### **COM2 RS-232/422/485 (CN12)**

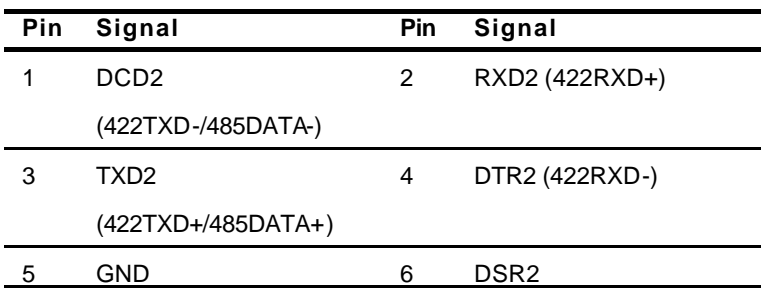

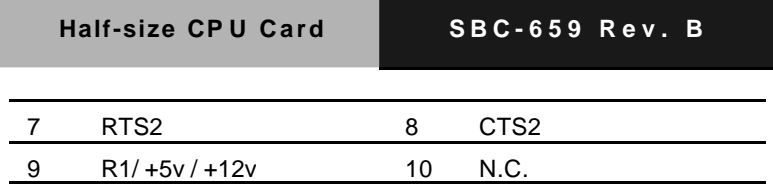

### **2.25 100Base -Tx Ethernet Connector (CN13, 14)**

Onboard supports one standard RJ-45 connector for Ethernet connection. The RJ-45 connector has two LED indicators. Both LED displays indicate the speed of information being processed, however the LAN speed does vary.

\* The on board Intel 82559XX fast Ethernet controller supports 10Mb/s and 100Mb/s N-way auto-negotiation operation.

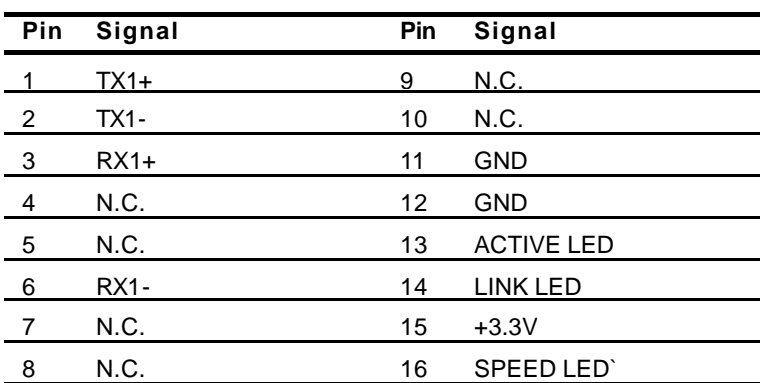

### **100Base-Tx Ethernet connector (CN14)**

### **100Base-Tx Ethernet connector (CN13)**

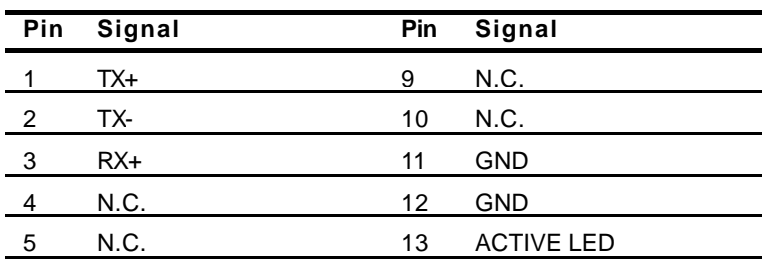

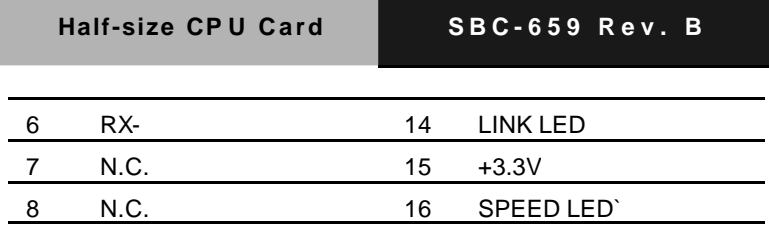

### **2.26 USB Connector (CN15, CN19)**

The SBC-659 provides four USB (Universal Serial Bus) interfaces, which give complete plug and play, hot attach/detach for up to 127 external devices. The USB interfaces comply with USB specification Rev. 1.0, and can be disabled in the system BIOS setup.

### **USB 0-1 connector (CN15)**

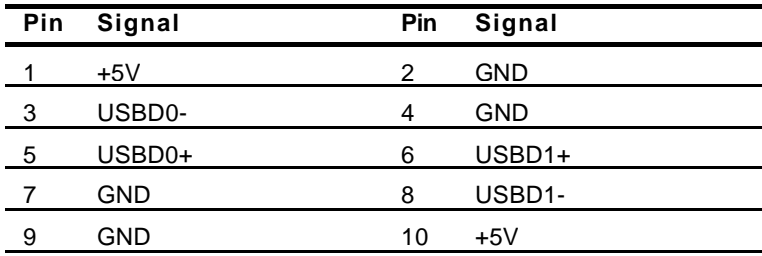

### **USB 2-3 connector (CN19)**

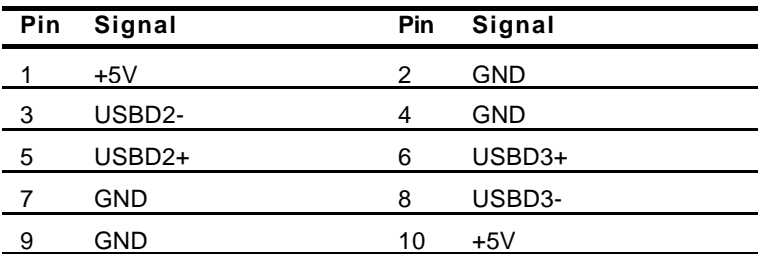

### **2.27 CPU Fan Power Connector (CN16)**

Plug in the fan cable to the 3-pin fan connector onboard. The fan connector is marked CN16.

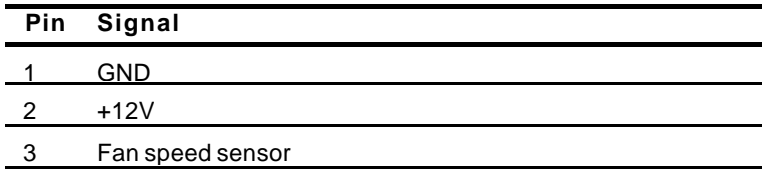

### **2.28 Power Connector (CN18)**

### **ATX power connector (CN18)**

The ATX power supply uses 20-pin connector shown below. Make sure you plug in the right direction.

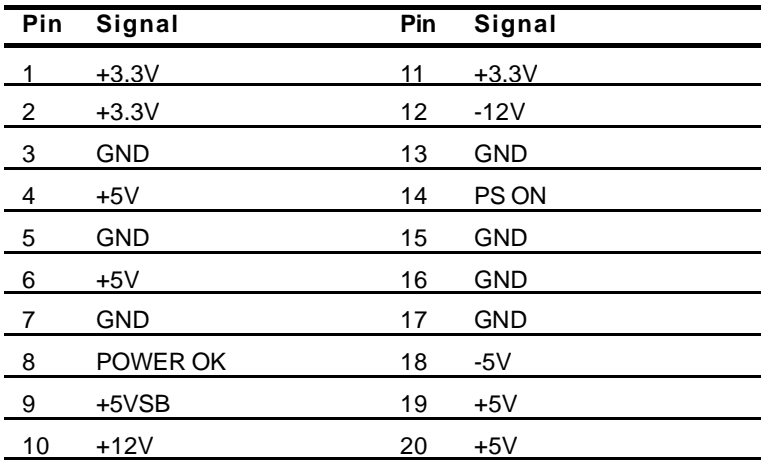

### **2.29 PS/2 Keyboard and Mouse Connector (CN20)**

On board SBC-659, there is a standard 6-pin header for PS/2 keyboard and mouse connector. The pin definition is provided below.

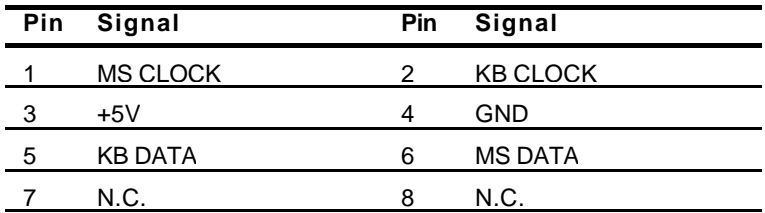

### **2.30 Internal Keyboard Connector (CN21)**

On board SBC-659, there is a 5-pin header for internal keyboard connection. The pin definition is provided below.

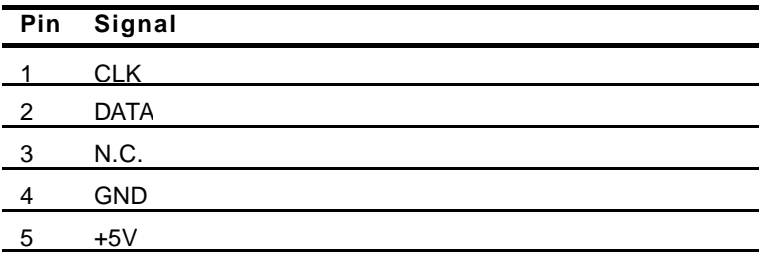

### **2.31 External Power On Connector (CN22)**

On board SBC-659, there is a 6-pin header for external power on function. The pin definition is provided below.

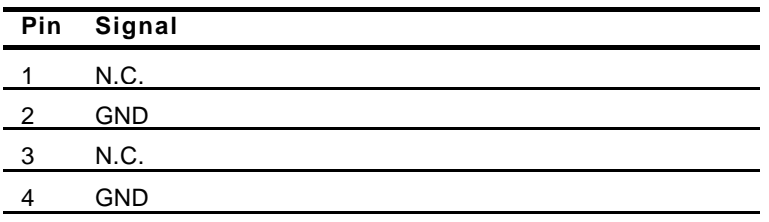

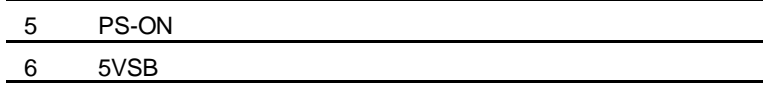

### **2.32 Compact Flash Connector (CN23)**

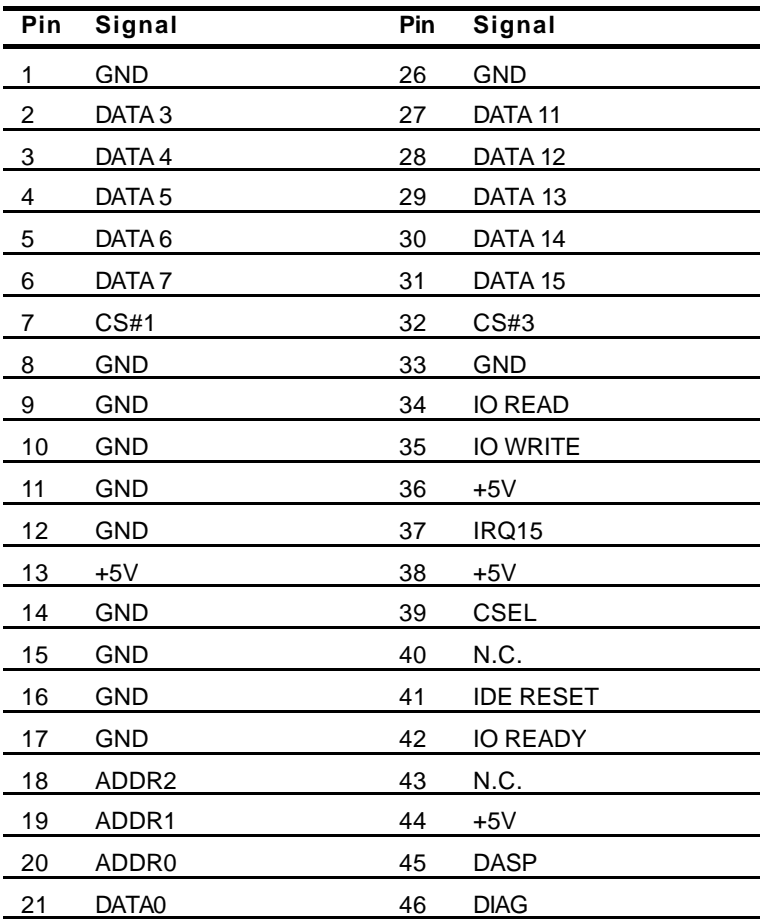

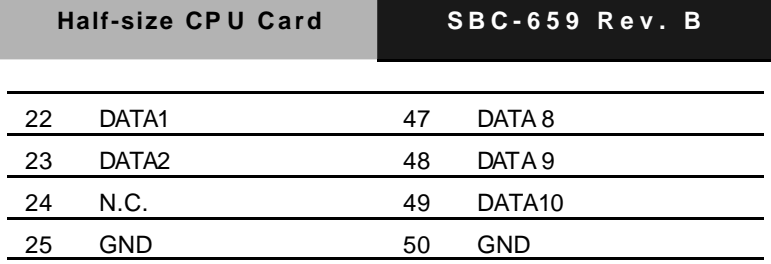

### **2.33 Wake On Lan Connector (CN24)**

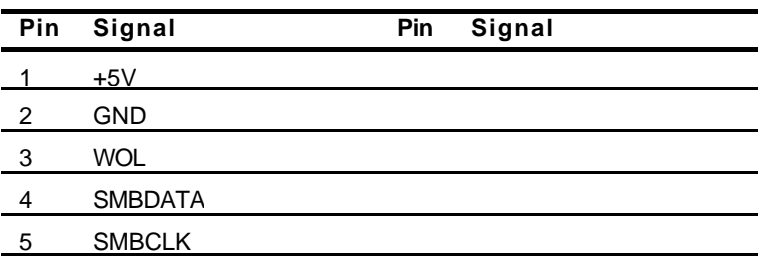

### **2.34 Watchdog Timer Connector (CN25)**

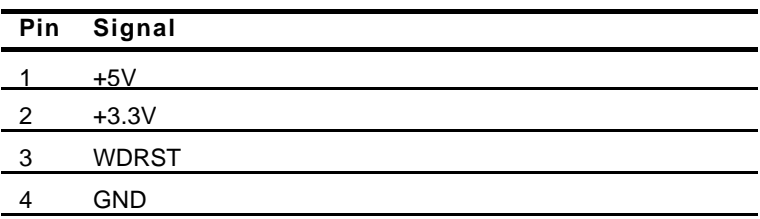

**Half-size CPU Card SBC - 6 5 9 R e v. B**

# Chapter 3

## **Award BIOS Setup**

### **3.1 System test and initialization**

These routines test and initialize board hardware. If the routines encounter an error during the tests, you will either hear a few short beeps or see an error message on the screen. There are two kinds of errors: fatal and non-fatal. The system can usually continue the boot up sequence with non-fatal errors. Non-fatal error messages usually appear on the screen along with the following instructions:

Press <F1> to RESUME

Write down the message and press the F1 key to continue the boot up sequence.

### **System configuration verification**

These routines check the current system configuration against the values stored in the CMOS memory. If they do not match, the program outputs an error message. You will then need to run the BIOS setup program to set the configuration information in memory.

There are three situations in which you will need to change the CMOS settings:

- 1. You are starting your system for the first time
- 2. You have changed the hardware attached to your system
- 3. The CMOS memory has lost power and the configuration information has been erased.

The SBC-659 REV. B CMOS memory has an integral lithium battery backup for data retention. However, you will need to replace the complete unit when it finally runs down.

### **3.2 Award BIOS Setup**

Awards BIOS ROM has a built-in Setup program that allows users to modify the basic system configuration. This type of information is stored in battery-backed CMOS RAM so that it retains the Setup information when the power is turned off.

### **Entering setup**

Power on the computer and press <Del> immediately. This will allow you to enter Setup.

### **Standard CMOS Features**

Use this menu for basic system configuration. (Date, time, IDE, etc.)

### **Advanced BIOS Features**

Use this menu to set the advanced features available on your system.

### **Advanced Chipset Features**

Use this menu to change the values in the chipset registers and optimize your system performance.

### **Integrated Peripherals**

Use this menu to specify your settings for integrated peripherals. (Primary slave, secondary slave, keyboard, mouse etc.)

### **Power Management Setup**

Use this menu to specify your settings for power management. (HDD power down, power on by ring, KB wake up, etc.)

### **PnP/PCI Configurations**

This entry appears if your system supports PnP/PCI.

### **PC Health Status**

This menu allows you to set the shutdown temperature for your system.

### **Frequency/Voltage Control**

Use this menu to specify your settings for frequency/ voltage control.

### **Load Optimized Defaults**

Use this menu to load the BIOS default values that are factory settings for optimal performance system operations. While AWARD has designated the custom BIOS to maximize performance, the factory has the right to change these defaults to meet their needs.

### **Set Supervisor/User Password**

Use this menu to set Supervisor/User Passwords.

### **Save and Exit Setup**

Save CMOS value changes to CMOS and exit setup.

### **Exit Without Saving**

Abandon all CMOS value changes and exit setup.

### **3.3 Standard CMOS Features**

When you choose the Standard CMOS Features option from the INITIAL SETUP SCREEN menu**,** the screen shown below is displayed. This standard Setup Menu allows users to configure system components such as date, time, hard disk drive, floppy drive and display. Once a field is highlighted, on-line help information is displayed in the right box of the Menu screen.

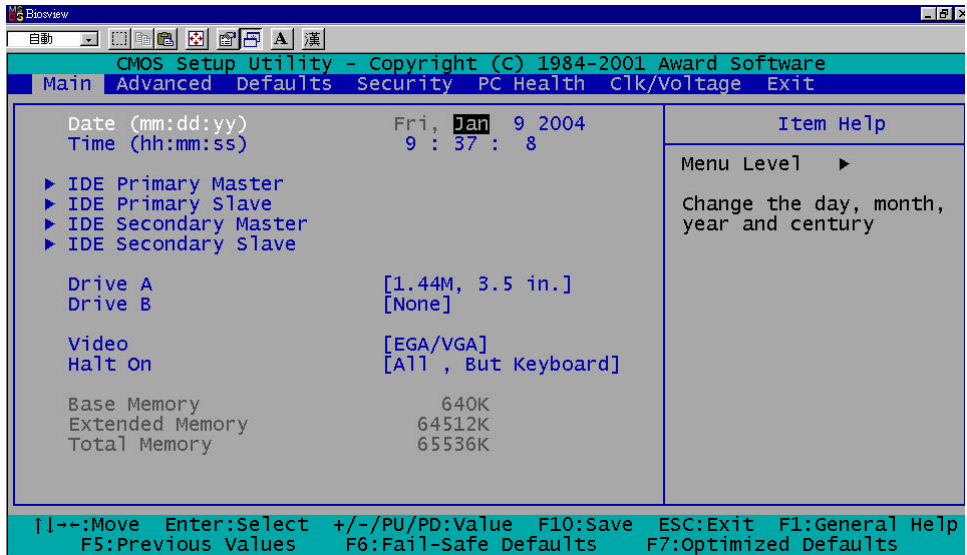

### **3.4 Advanced BIOS Features**

By choosing the Advanced BIOS Features option from the INITIAL SETUP SCREEN menu, the screen below is displayed. This sample screen contains the manufacturer's default values for the SBC-659 REV. B

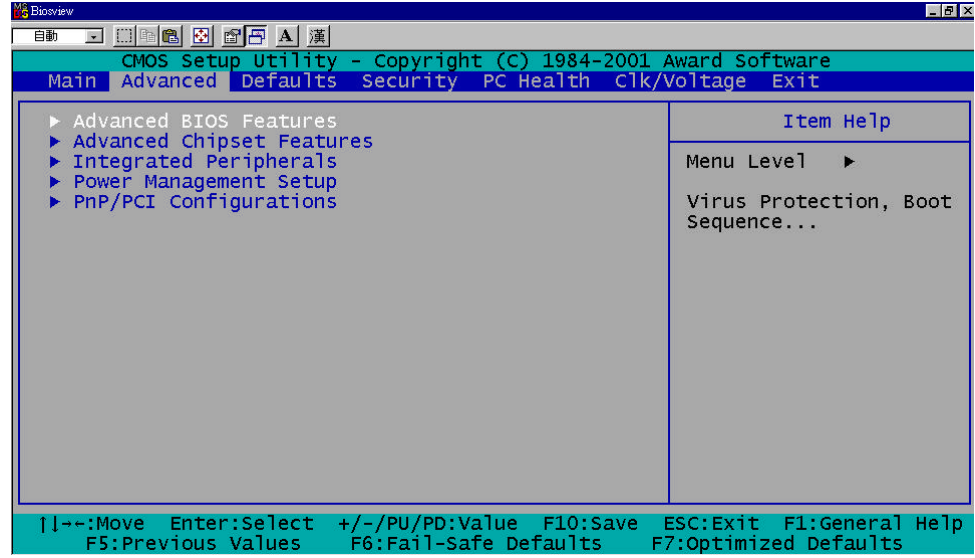

### **3.5 Advanced Chipset Features**

By choosing the Advanced Chipset Features option from the INITIAL SETUP SCREEN menu, the screen below is displayed. This sample screen contains the manufacturer's default values for the SBC-659 REV. B.

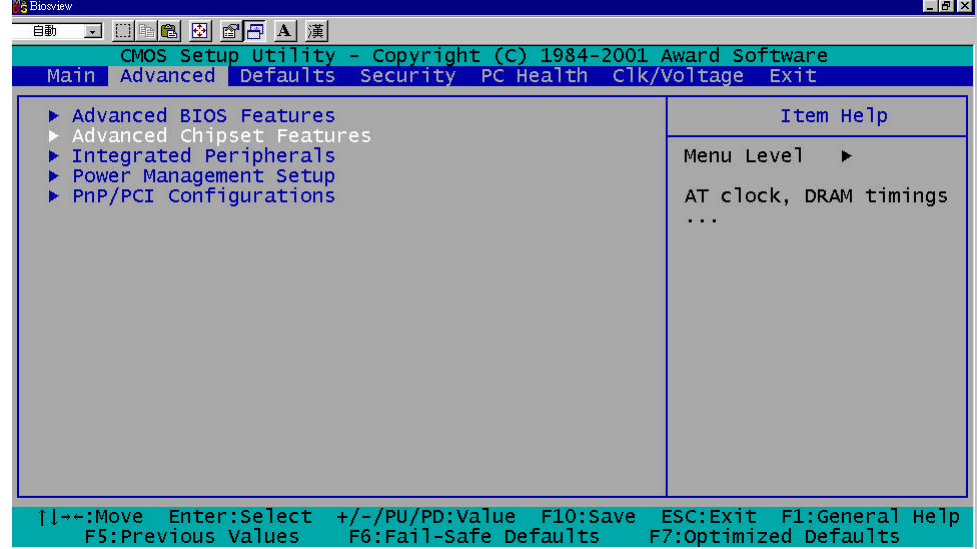

### **3.6 Integrated Peripherals**

By choosing the Integrated Peripherals from the INITIAL SETUP SCREEN menu, the screen below is displayed. This sample screen contains the manufacturer's default values for the SBC-659 REV. B.

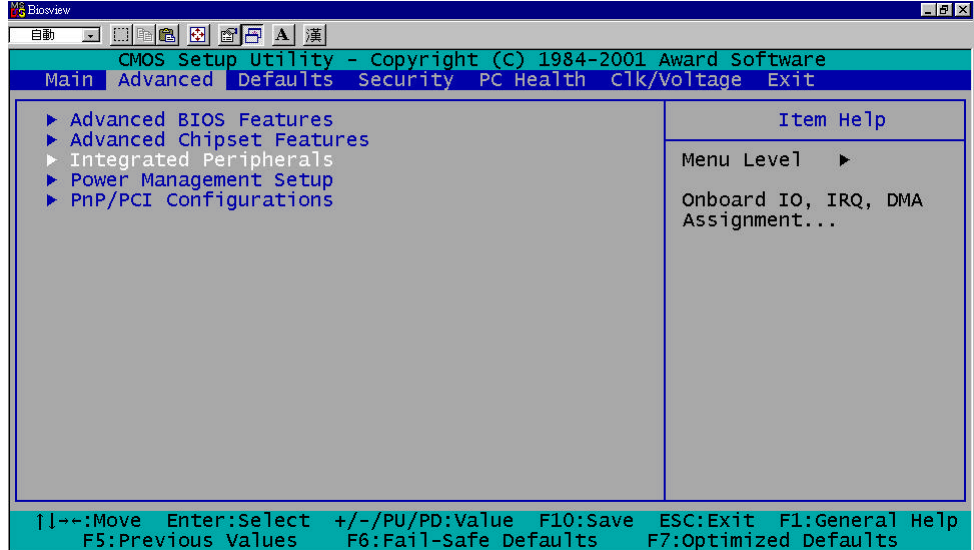

### **3.7 Power management Setup**

By choosing the Power Management Setup from the INITIAL SETUP SCREEN menu, the screen below is displayed. This sample screen contains the manufacturer's default values for the SBC-659 Rev. B.

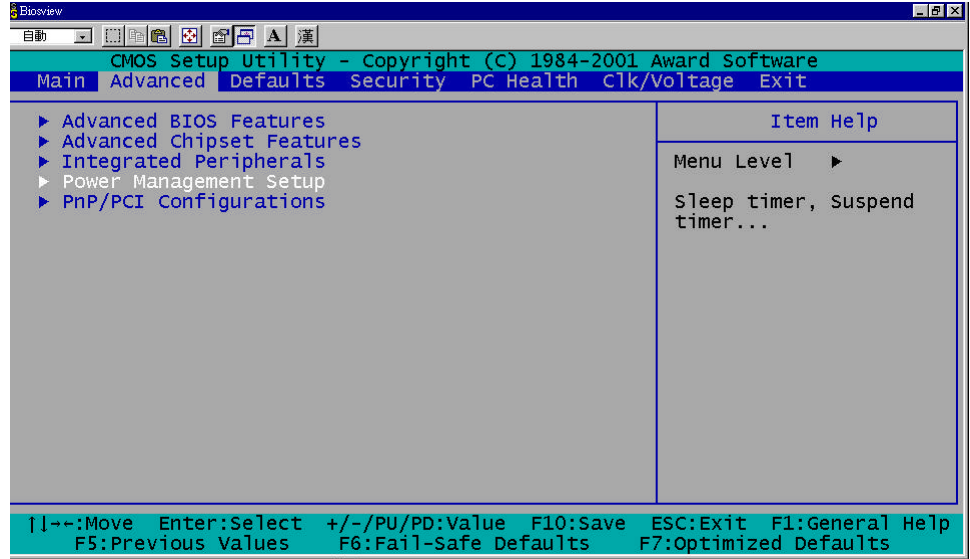

### **3.8 PnP/PCI configuration**

By choosing the PnP/PCI configurations from the Initial Setup Screen menu, the screen below is displayed. This sample screen contains the manufacturer's default values for the SBC-659 REV. B.

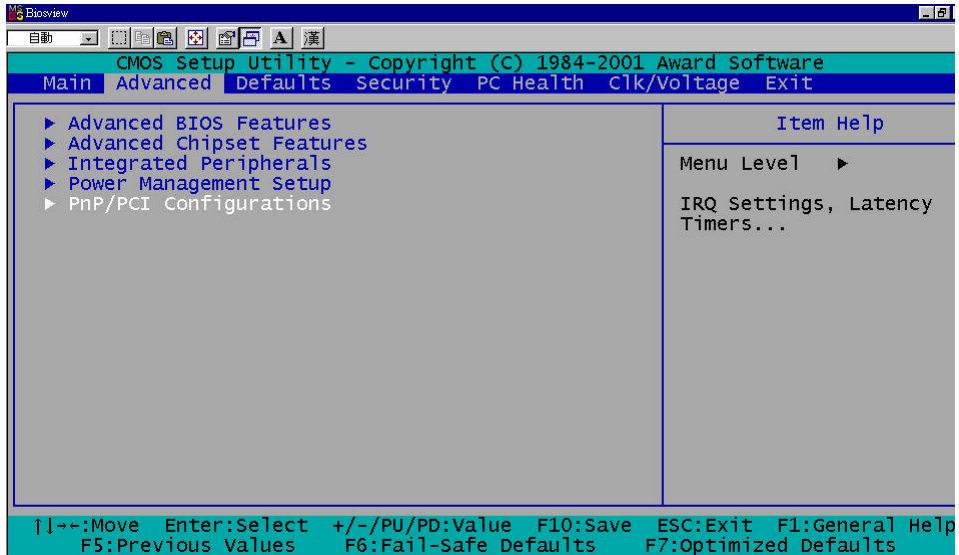

### **3.9 PC Health Status**

By choosing the PC Health Status from the Initial Setup Screen menu, the screen below is displayed. This sample screen contains the manufacturer's default values for the SBC-659 REV. B.

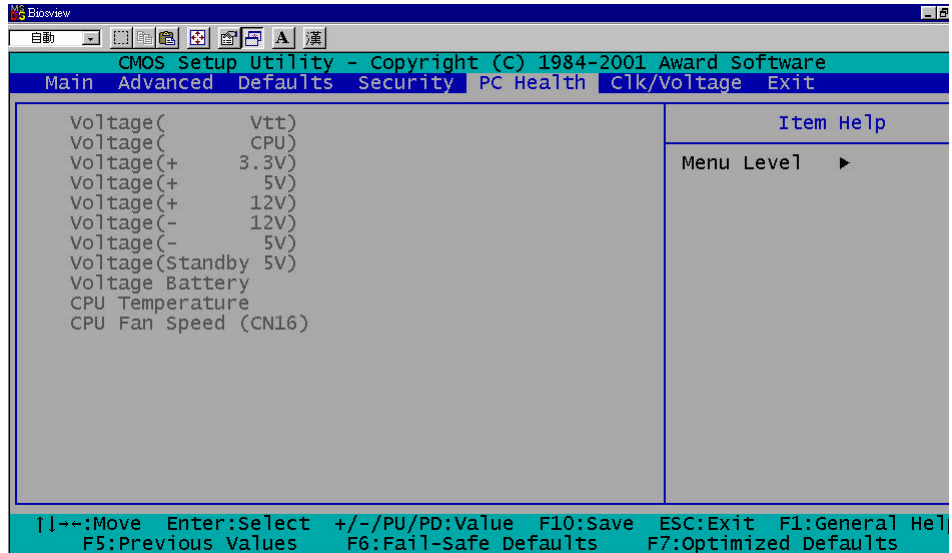

### **3.10 Frequency/Voltage control**

By choosing the Frequency/Voltage Control from the Initial Setup Screen menu, the screen below is displayed. This sample screen contains the manufacturer's default values for the SBC-659 REV. B.

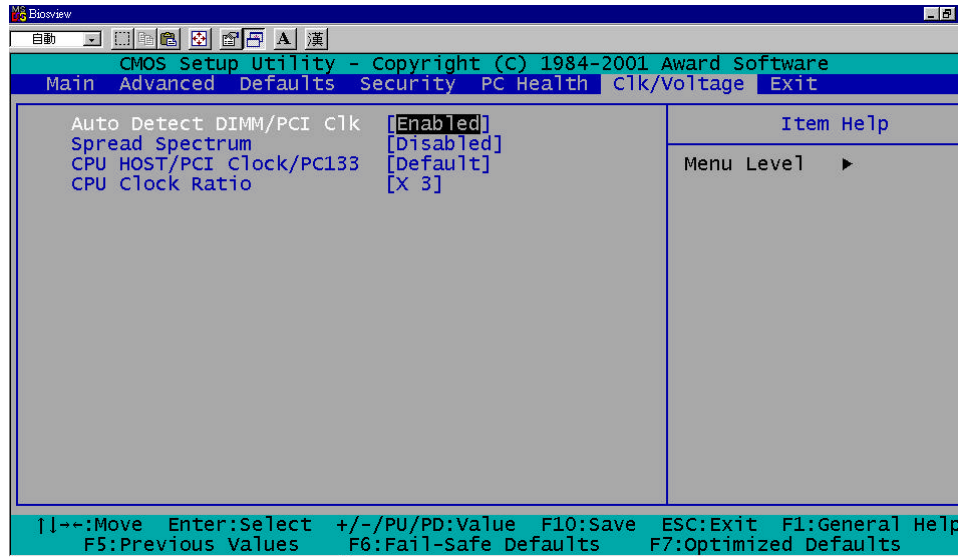

### **3.11 Load Optimized Defaults**

When you press <Enter> on this item you get a confirmation dialog box with a message similar to:

Load Optimized Defaults (Y/N)?

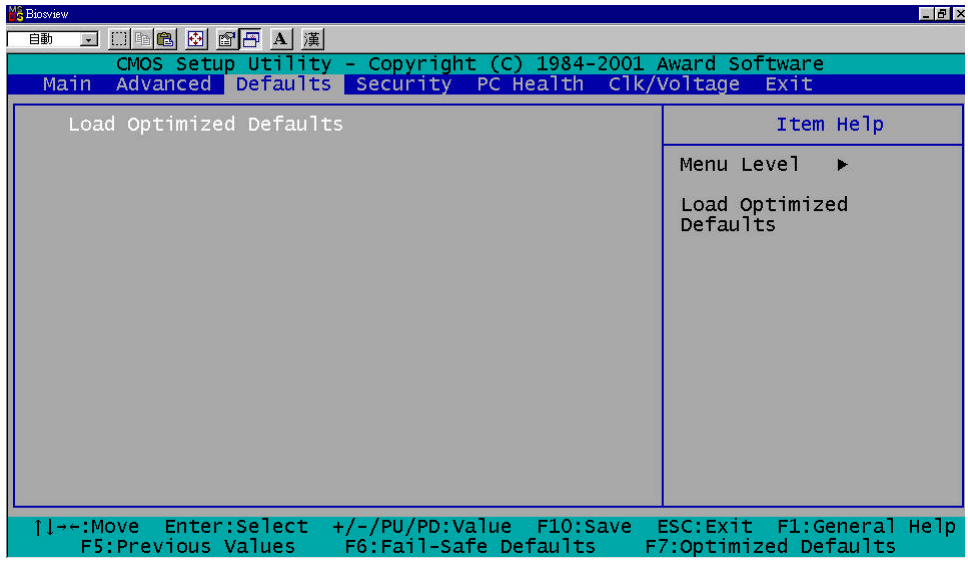

Pressing "Y" loads the default values that are manufacturer's settings for optimal performance system operations.

### **3.12 Set Supervisor/User Password**

You can set either SUPERVISOR or USER PASSWORD, or both of them. The difference between the two is that the supervisor password allows unrestricted access to enter and change the options of the setup menus, while the user password only allows entry to the program, but not modify options.

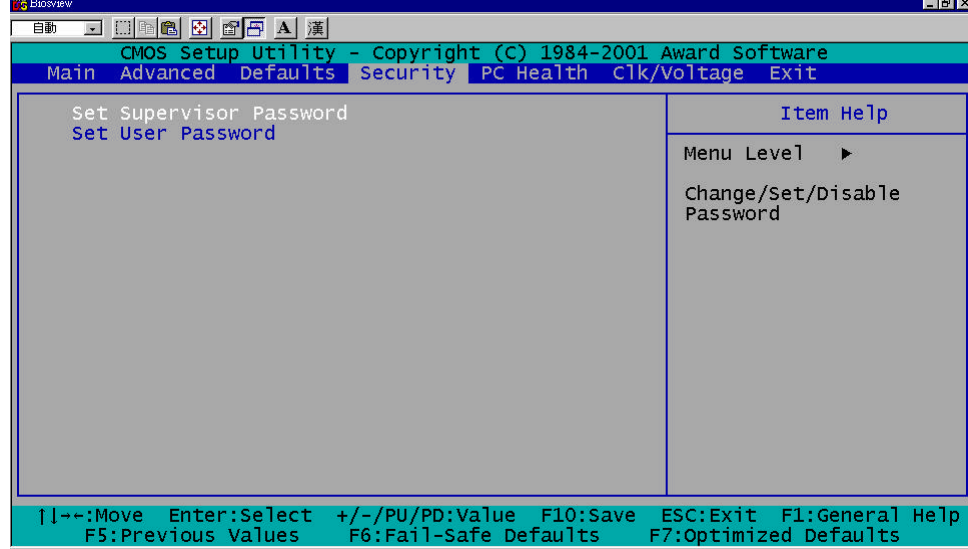

To abort the process at any time, press Esc.

In the Security Option item in the BIOS Features Setup screen, select System or Setup:

**System** Enter a password each time the system boots and when-

ever you enter Setup.

**Setup** Enter a password whenever you enter Setup.

*NOTE: To clear the password, simply press Enter when asked to enter a password. Then the password function is disabled.*

### **3.13 Save & Exit Setup**

If you select this option and press <Enter>, the values entered in the setup utilities will be recorded in the chipset's CMOS memory. The microprocessor will check this every time you turnon your system and compare this to what it finds as it checks the system. This record is required for the system to operate.

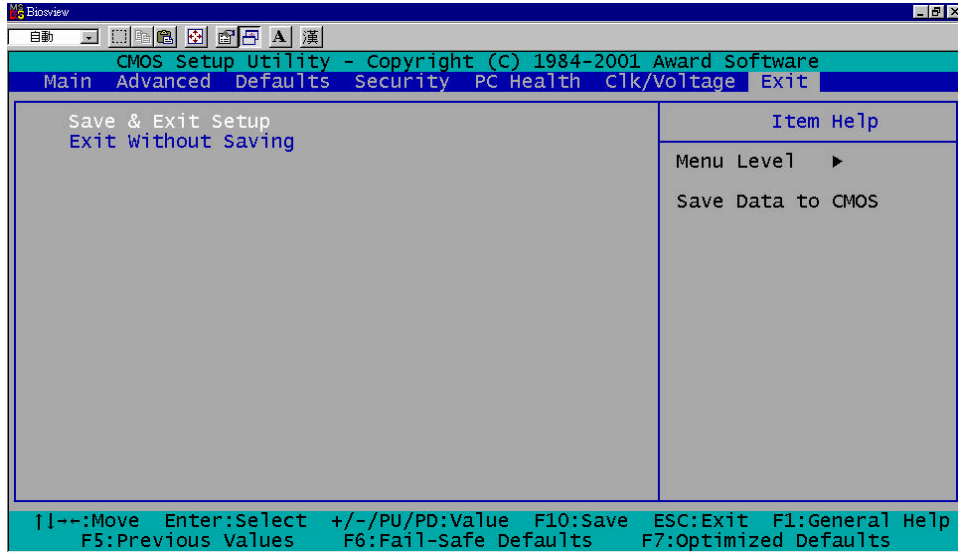

### **3.14 Exit without saving**

Selecting this option and pressing <Enter> allows you to exit the Setup program without recording any new value or changing old one.

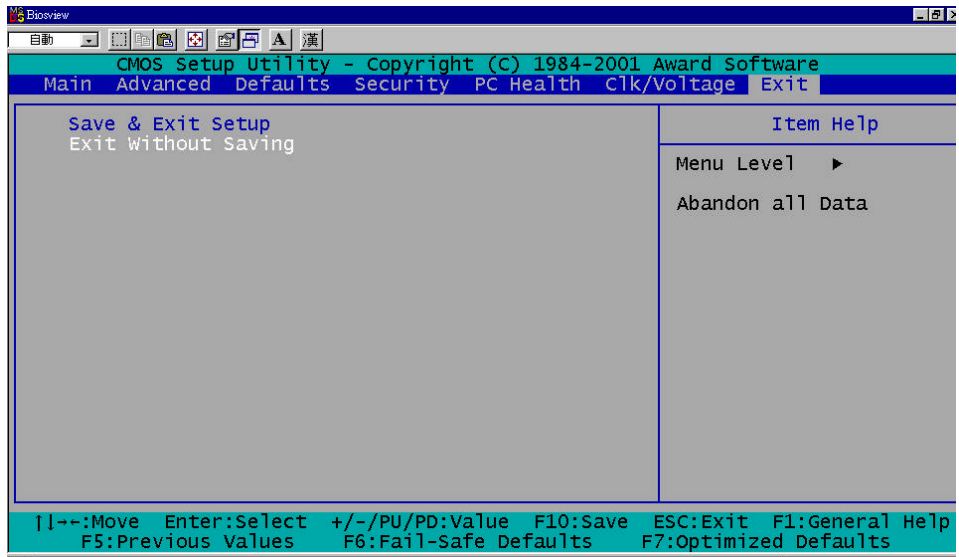

**Half-size CPU Card SBC - 659 Re v. B**

# Chapter 4

## **Driver Installation**

The SBC-659 REV. B comes with a CD-ROM that contains most of drivers and utilities of your needs.

There are several installation ways depending on the driver package under different Operating System application.

If you utilize Windows NT series OS, you are strongly recommended to download the latest version Windows NT Service Pack from Microsoft website and install it before installing any driver.

### *Please follow the sequence below to install the drivers:*

Step 1 – Install Intel INF Update for Windows 98-XP

- Step 2 Install VGA Driver
- Step 3 Install LAN Driver
- Step 4 Install Audio Driver

For installation procedures of each driver, you may refer to section 4.1-4.3.

### **4.1 Installation 1:**

### **Applicable for Windows 2000/98/ME/NT 4.0**

- 1. Insert the SBC-659 REV. B CD-ROM into the CD-ROM Drive.
- 2. From the CD-ROM, select the desired component Driver folder, and then select the desired Operation System folder to double click on the Setup.exe icon. A driver installation screen will appear.

### *(Notice: take VGA driver installation under Windows 98 for example, choose the corresponding folder depending on your OS)*

3. A driver installation screen will appear, please follow the onscreen instructions to install the driver in sequence and click on the Next button.

### *(Notice: In some cases the system will ask you to insert Windows 98 CD ROM and key in its path. Then click on the OK button to key in path.)*

4. Click on the **Finish** button to finish installation process. And allow the system to reboot.

### **4.2 Installation 2:**

### **Applicable for Windows 2000/ 98/ME**

- 1. Insert the **SBC-659 REV. B CD-ROM** into the CD-ROM Drive.
- 2. Click on **Start** button, select the **Settings**, and then click on the **Control Panel** icon.
- 3. Double click on the **Add/Remove Hardware** icon and **Add New Hardware Wizard** will appear. Click on the **Next** button.
- 4. Select **Search for the best driver for your device (Recommended)** and click on the **Next** button.
- 5. Select **Specify a location,** click on **Have Disk** button then key in the CD-ROM path and specify component drivers and OS folders. Then click on the **Next** button.
- 6. The Wizard shows that Windows driver file search for the device. Click on the **Next** button.
- 7. The system will ask you to insert Windows 98 CD ROM. Click on the **OK** button to insert CD-ROM and key in path.
- 8. Click on the **OK** button.
- 9. Click on the **Finish** button to finish installation process. And allow the system to reboot.

### **4.3 Installation 3:**

### **Applicable for Windows NT 4.0**

- 1. Insert the **SBC-659 REV. B CD ROM** into the CD-ROM Drive.
- 2. Start system with Windows NT 4.0 installed. **IMPORTANT:** When the "Please select the operating system to start..." message is displayed, select "Windows NT Workstation Version 4.00 [VGA mode]".
- 3. From **Start**, select the **Settings group** and then click on the

### **Control Panel** icon.

- 4. In the **Control Panel**, select the desired device and click on the icon.
- 5. Follow the step-by-step instruction and click on **OK** button.
- 6. Click on the **Have Disk...** button.
- 7. Key in CD-ROM path and specify component drivers, then click on the **OK** button.
- 8. From the list of displayed devices, select your desired device.
- 9. If a message appears stating the driver is already installed on the system, and asks if you want to use the current or new drivers, be sure to select the **New** button.
- 10. If prompted for the driver diskette a second time, click on the **Continue** button. *(Notice: In some cases the system will ask you to insert Windows NT CD ROM. Follow its instructions to complete the setup procedures.)*
- 11. When the message **"The drivers were successfully installed"** is displayed, click on the **OK** button.
- 12. Reboot the system.

**Half-size CPU Card SBC - 659 Rev.B**

# Appendix A

## **CompactFlash® Cover Installation Guide**

### **A.1 How to install the CompactFlash cover**

SBC-659 Rev. B is given a CompactFlash Card cover with the product. The purpose for the CompactFlash Card cover is to prevent users from dropping the CompactFlash Card under the condition of the delivery and system operation.

Please follow the steps below to install the CompactFlash Card cover. The instructions are simply for your reference which mean you may install the CompactFlash Card cover in the way you prefer.

## эльгрольны a l ×

### **Step 1: Plug in CompactFlash Card**

### **Step 2: Push the CompactFlash Card forward until the end.**

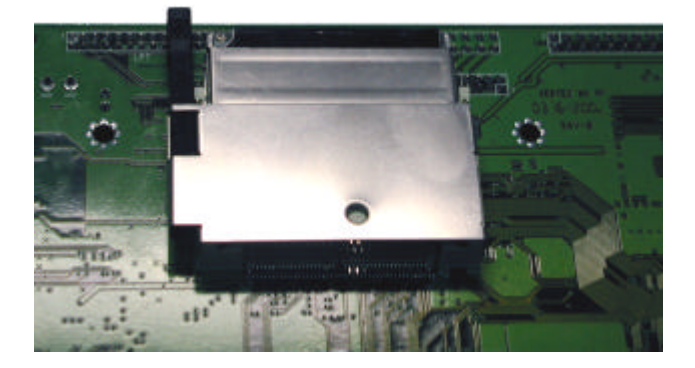

**Step 3: Put the cover on from the right to left and hook up the CompactFlash Card white base with the crook on the cover.**

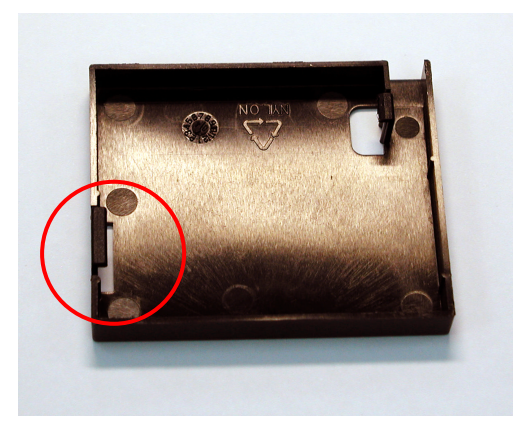

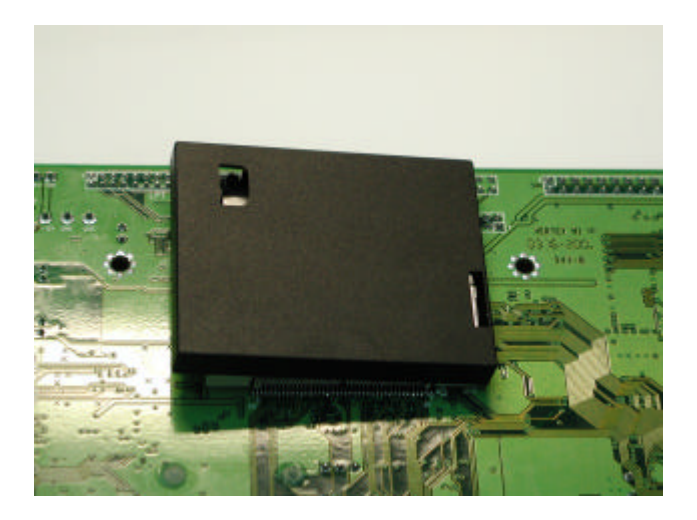

**Step 4: Press a little bit with the finger on the hole of the cover.**

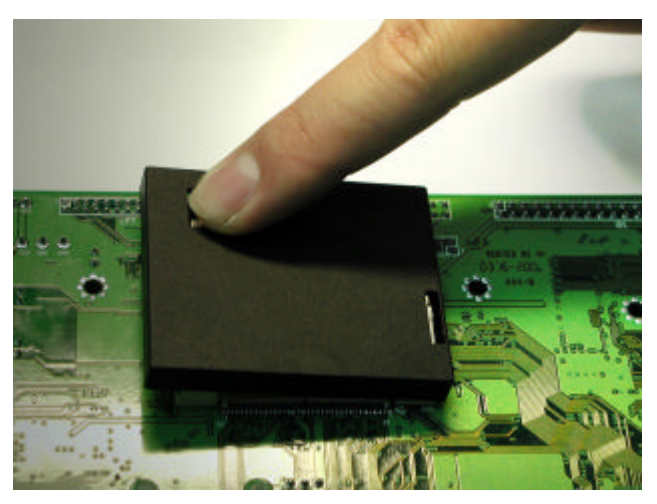

*Appendix A CompactFlash Cover Installation Guide* A-4

### **Half-size CPU Card SBC - 659 Rev.B**

### **Step 5: Done**

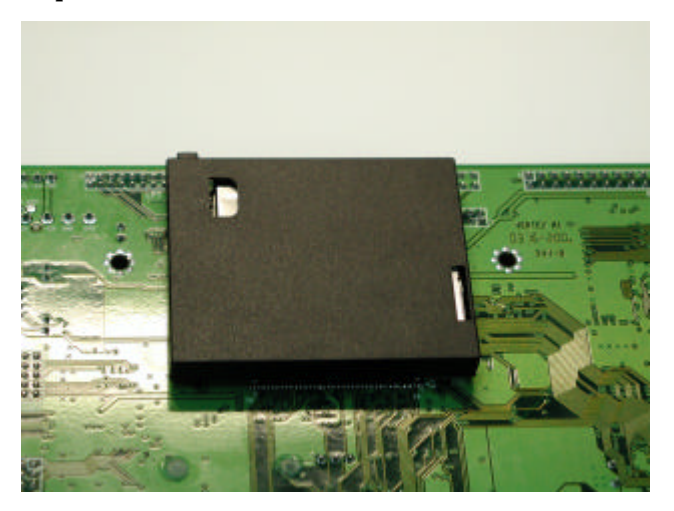

### **A.2 How to disassemble the CompactFlash cover**

If you would like disassemble the CompactFlash Card, please follow the steps below. If you don't follow the regular steps to disassemble, the cover may suffer the permanent damage.

### **Step 1: Pull the cover a little bit from the corner indicated.**

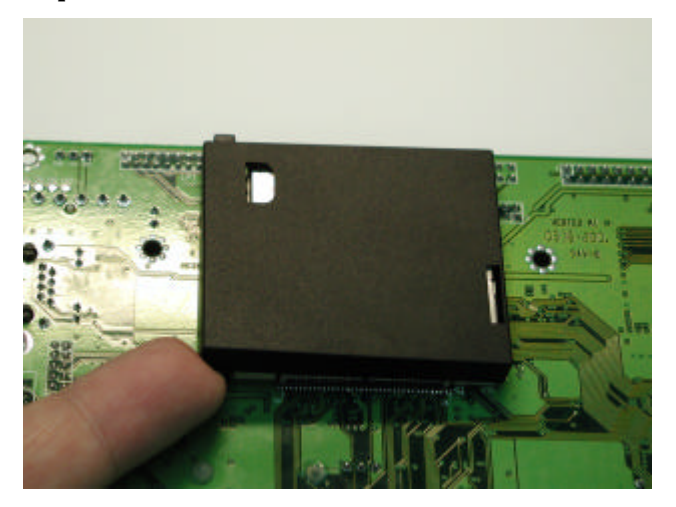

### **Step 2: Pull the cover hard from the reverse corner indicated.**

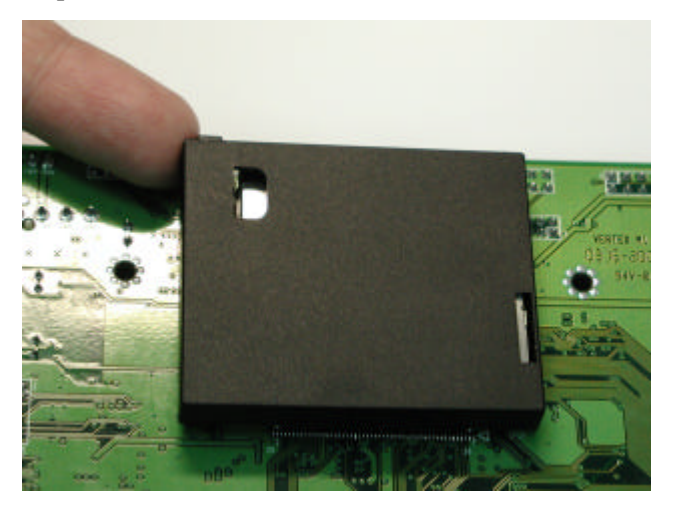

In this way, the cover can be disassembled as easy as possible.